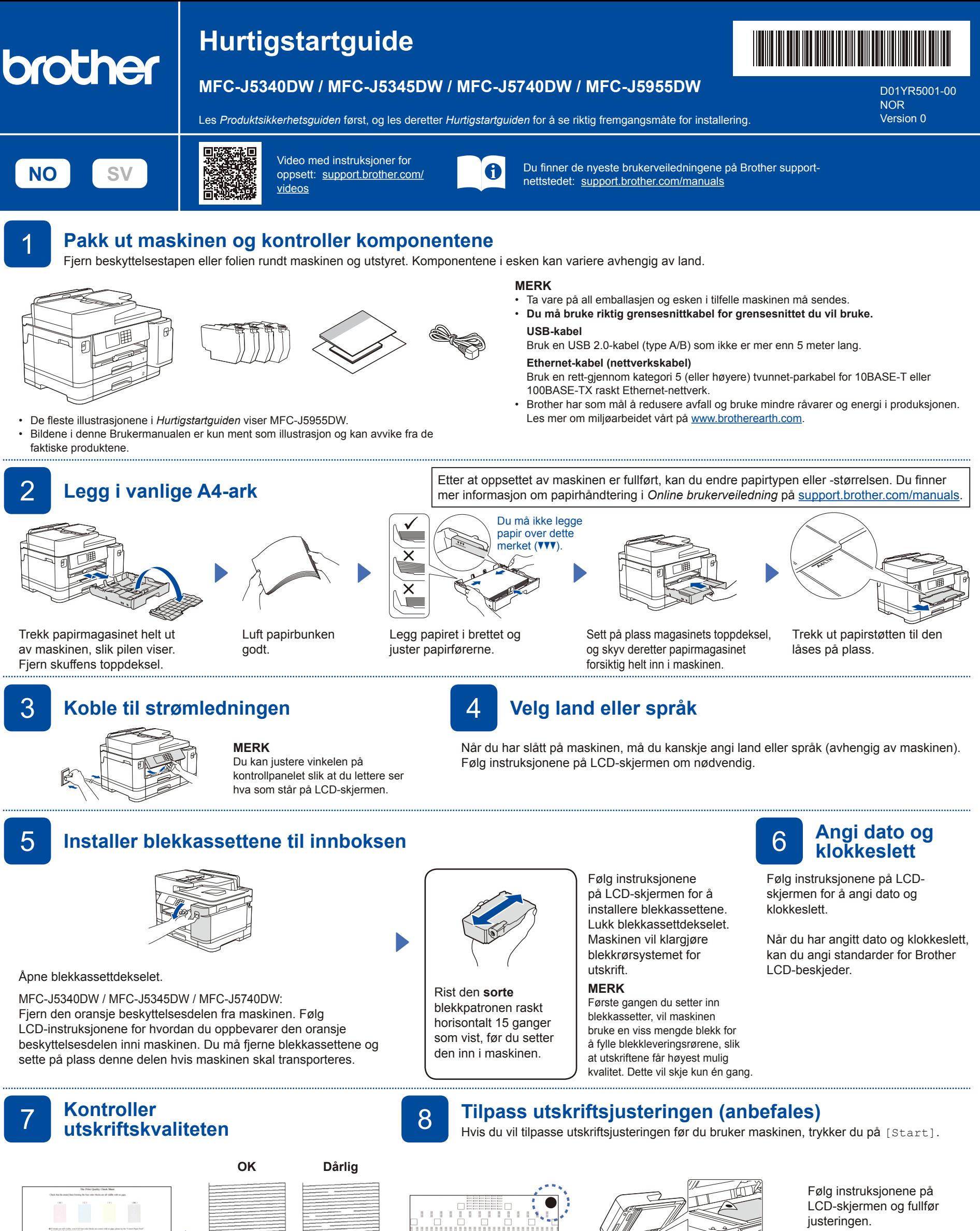

Når du er ferdig, fjerner du justeringsarket fra skannerglassplaten.

Følg instruksjonene for LCD-skjermen, og trykk deretter [Start]. Maskinen skriver ut kontrollarket for utskriftskvalitet.

5/8:39999800034

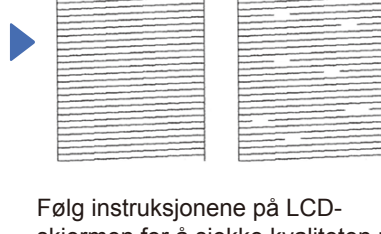

skjermen for å sjekke kvaliteten på de fire fargeblokkene på arket, og start deretter rengjøringsprosedyren om nødvendig.

Følg instruksjonene på LCD-skjermen for å skrive ut justeringsarket. Den sorte sirkelen står øverst til venstre på arket.

a dia m<u>endere</u>nta dia k

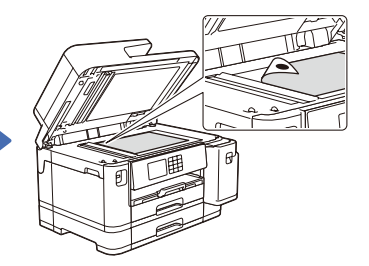

Legg justeringsarket med forsiden ned på skannerglassplaten. Pass på at den sorte sirkelen legges øverst til venstre på skannerglassplaten.

Følg instruksjonene på LCD-skjermen for å konfigurere maskinens innstillinger.

- • Konfigurer brettinnstillingene og kontroller papirretningsinformasjonen (ikke tilgjengelig på alle modeller).
- Se informasjonen om programvareinstallering.

# 9 **Maskininnstillinger** 10 **Velg språk (ved behov)**

- 1. Trykk på [Innstill.] > [Alle innst.] > [Grunn oppsett] > [Lokalt språk].
- 2. Trykk på ønsket språk.
- 3. Trykk på  $\Box$

#### **Koble til telefonledningen**

Hvis du ikke bruker maskinen som faks, går du til **12** . Du finner mer informasjon om bruk av faksfunksjonen i *Online brukerveiledning*.

(For Europa) Vi kan sende en original Brother-ledning gratis ved behov. Kontakt oss på [www.brother.eu](https://www.brother.eu).

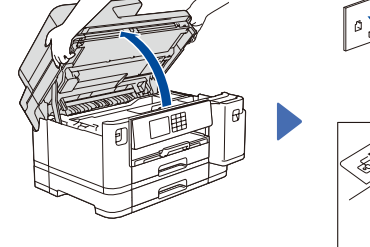

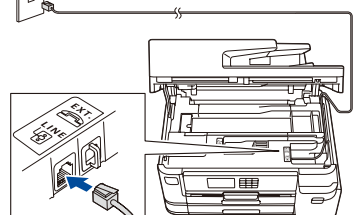

Koble til telefonledningen. Bruk uttaket merket med **LINE**, og før ledningen ut fra baksiden av maskinen.

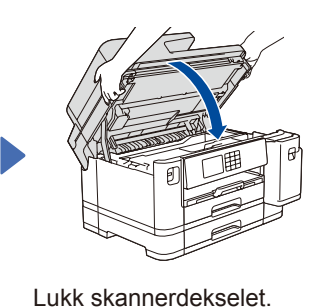

Løft opp skannerdekselet.

#### 12 **Koble datamaskinen eller den mobile enheten til maskinen**

Følg disse trinnene for å fullføre oppsettet med en av tilkoblingstypene som finnes på maskinen.

Gå til [setup.brother.com](https://setup.brother.com/) for å laste ned og installere Brothers programvare.

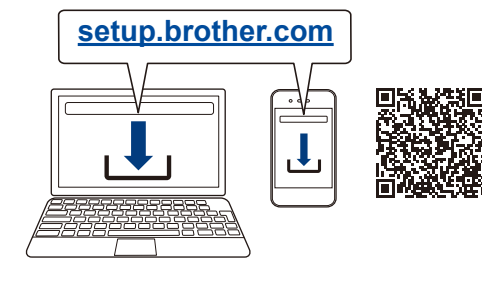

**Følg skjerminstruksjonene og meldingene. MERK**

For kablet nettverkstilkobling og USB-tilkobling: Finn riktig port (basert på kabelen du bruker) på innsiden av maskinen, som vist.

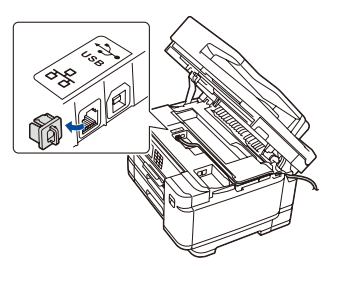

### **Oppsett fullført**

Nå kan du skrive ut og skanne med maskinen. Du kan se etter den nyeste fastvaren på [support.](https://support.brother.com/up7) [brother.com/up7](https://support.brother.com/up7).

**Viktig merknad for nettverkssikkerhet:** Standardpassordet for å styre innstillingene på denne maskinen finner du bak på maskinen, og det angis ved «**Pwd**». Vi anbefaler at du straks endrer standardpassordet for å beskytte maskinen mot uautorisert tilgang.

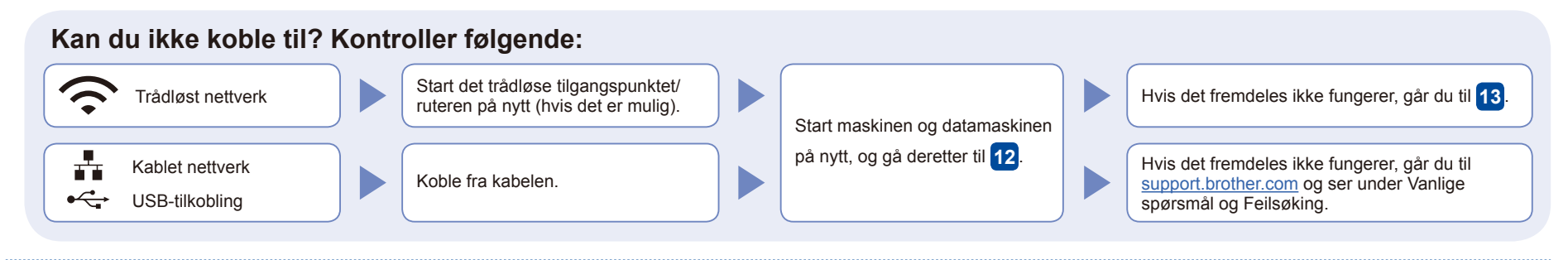

## 13 **Manuelt trådløst oppsett**

Hvis det trådløse oppsettet ikke fungerer, kan du prøve å konfigurere tilkoblingen manuelt.

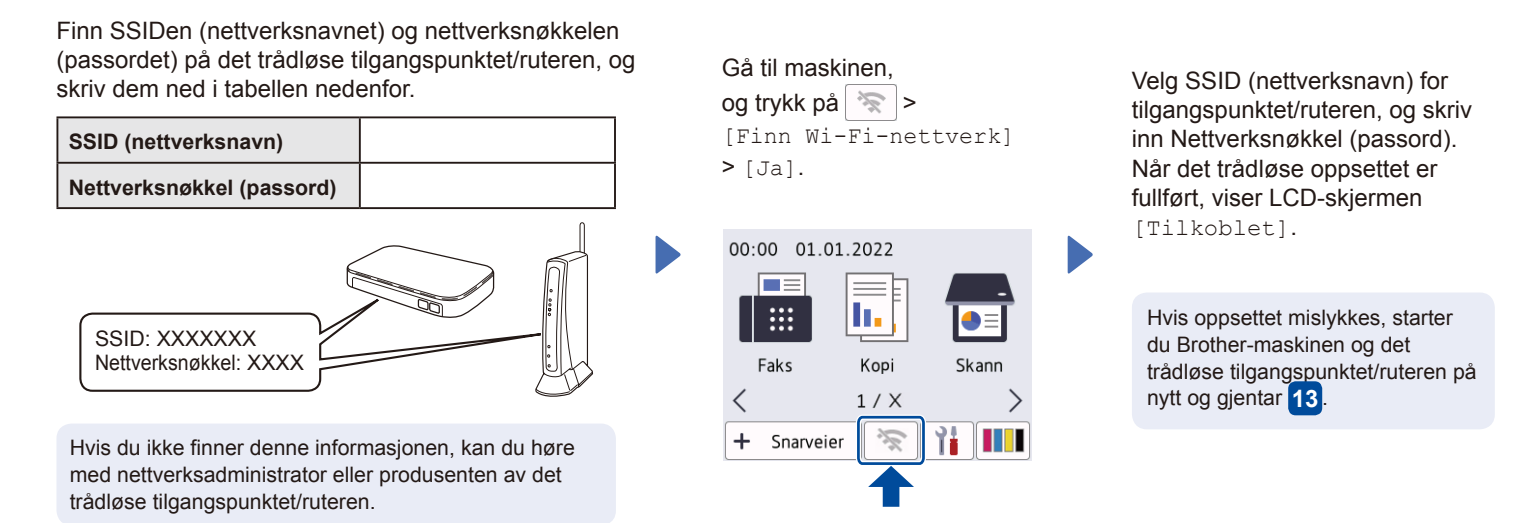

Gå til **12** for å installere

programvaren.